# **F117: Member Engager Overview**

(Covers the documents, notes, and tasks that are part of Fitware's Member Engager functionality.

- 1. Documents
- 2. Notes
- 3. Tasks

# **Documents**

#### **To add a document to a member, prospect, or employee**:

- 1. Enter the name in order to go the record of the member, prospect, or employee.
- 2. Click the **Document** icon in the Relate Bar:

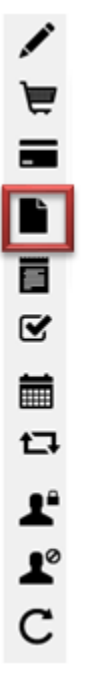

3. Click the **Add Document** button at the far right:

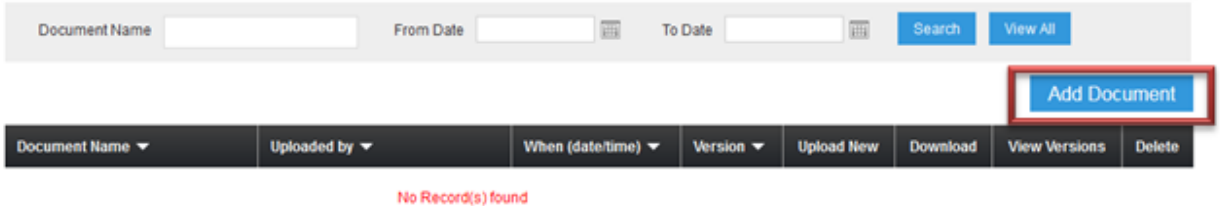

4. Click the **Select** button near the *File* selection option:

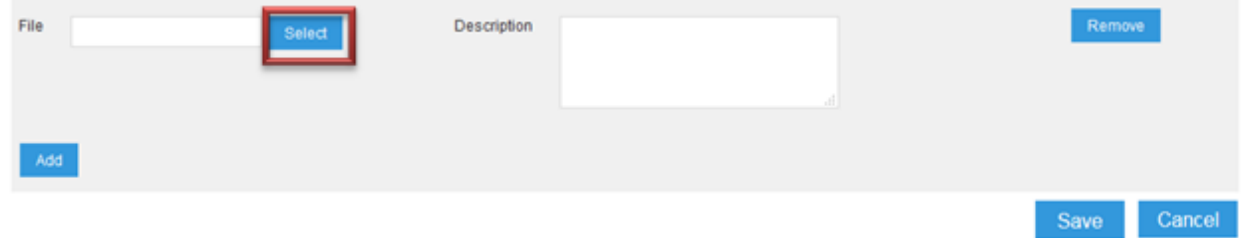

- 5. Browse for and select the file you wish to upload.
- 6. Enter a description for the file you are uploading, then click the **Save** button:

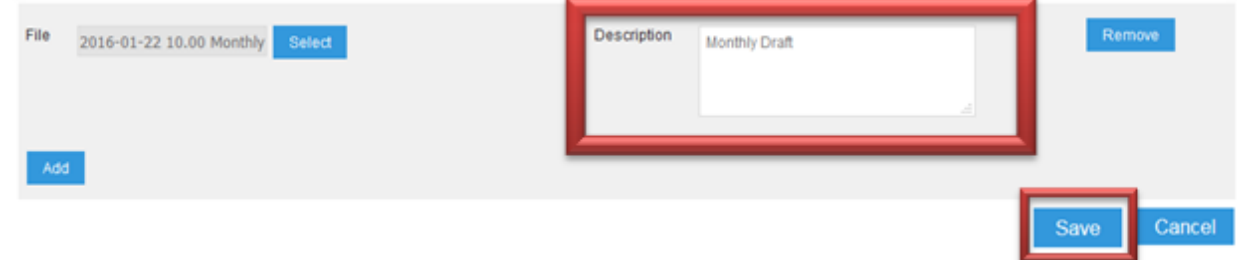

7. The document will appear in the list of uploaded documents for this member:

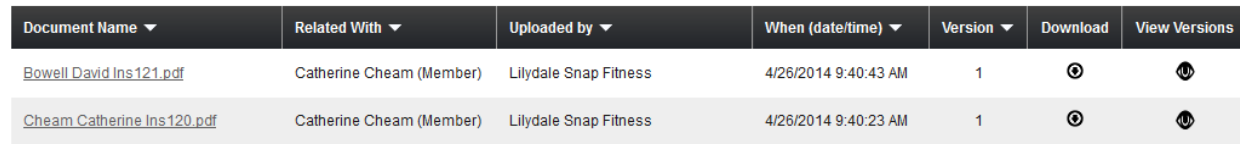

### **To download a document, delete a document, or work with document versions**:

- 1. Click on the members name in order to go the record of the member, prospect, or employee.
- 2. Click the **Document** icon in the Relate Bar:

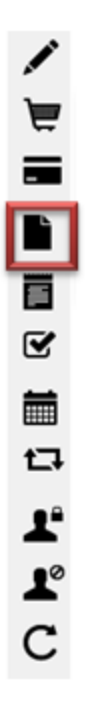

3. You will see a list of all documents uploaded for this person, along with options (at the right) for working with each document:

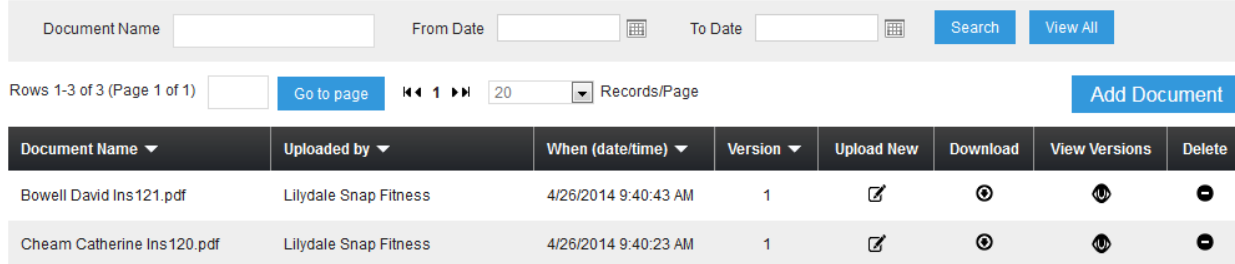

- 4. The following options are available:
	- **Upload New**: Allows a new (updated) version of the document to be uploaded. Click the icon in the *Upload New* column, and follow the instructions above to upload the new document.
	- **Download**: Allows you to view an uploaded document, or save it to a location of your choice. Click the icon in the *Download* column, and you will be asked if you want to Open or Save the document.
	- **View Versions**: Allows you to see a history of each version of the document uploaded. You may individually view, download, or delete any previous version.
	- **Delete**: Allows you to delete a document. Note: ALL uploaded versions of a document are deleted when you use this feature. To delete only old versions of a document, use the "View Versions" feature explained above.

**To see a list of all uploaded documents**:

1. Click **Member Engager** > **Document**:

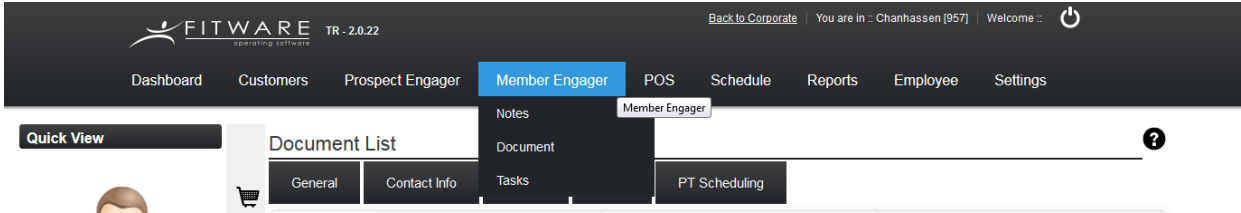

2. You will see a list of all documents uploaded for all people:

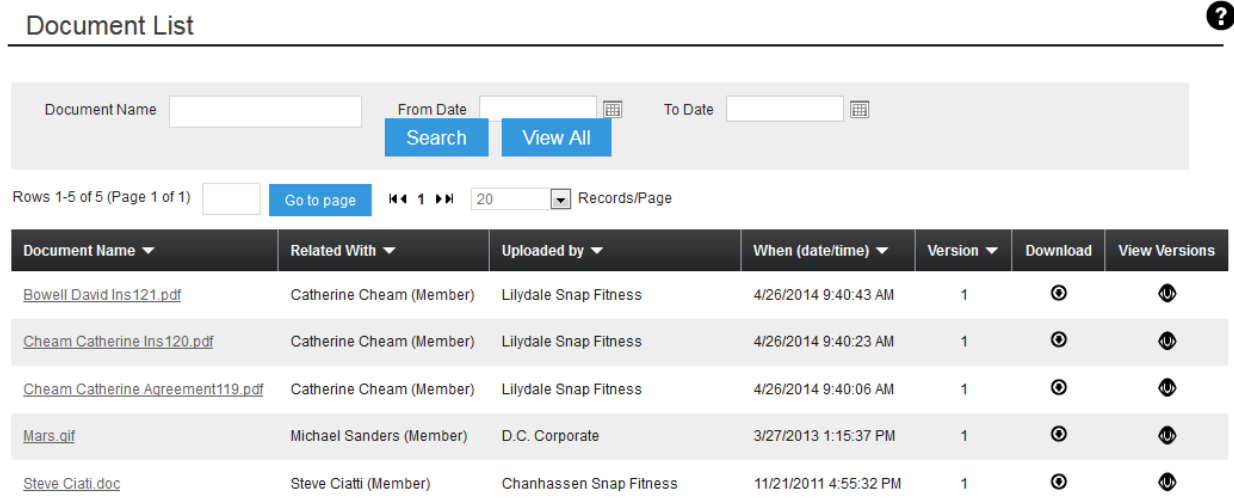

3. Each document's name is a link. Clicking on that link will take you to the individual document options for that document in that person's record.

# **Notes**

#### **To add a note to a member, prospect, or employee**:

- 1. Enter the members to go the record of the member, prospect, or employee.
- 2. Click the **Note** icon in the Relate Bar:

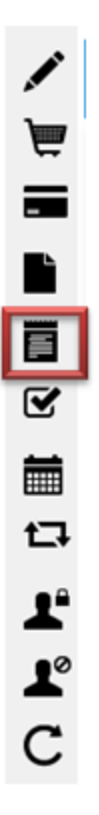

3. Click the **Add Note** button at the far-right part of the screen:

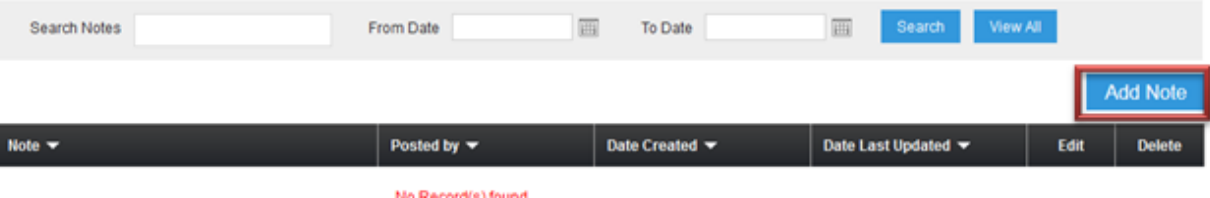

4. Enter your desired note, then click **Save**:

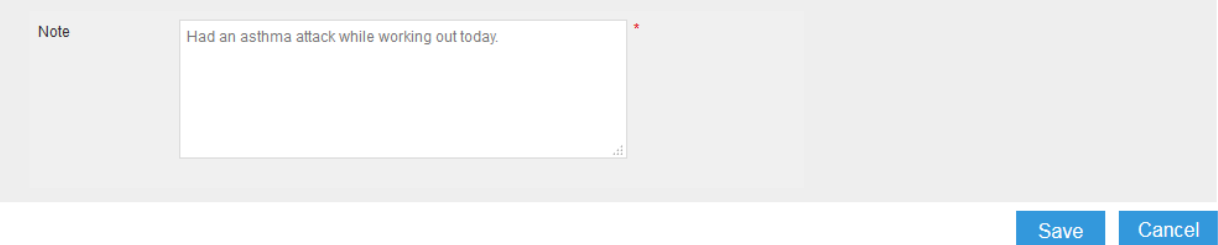

5. The note will be displayed in the person's record along with the date and time it was recorded:

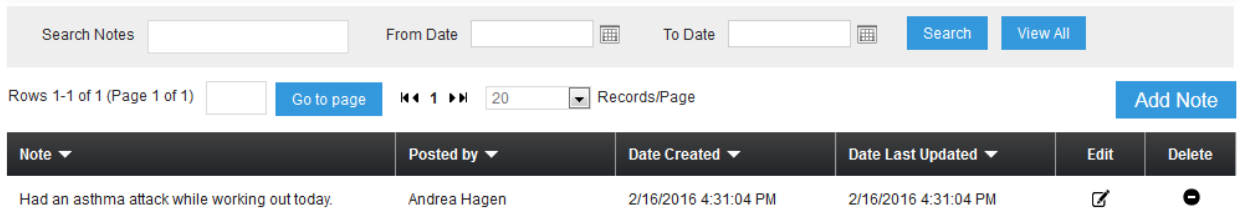

#### **To view, search, edit, or delete a person's notes**:

- 1. Enter the name to go to the record of the member, prospect, or employee.
- 2. Click the **Note** icon in the Relate Bar:

◢ Á  $\equiv$  $\blacksquare$ Ō  $\overline{\mathbf{z}}$ 藟 t.  $\pmb{\mathfrak{L}}^{\text{a}}$  $\mathbf{r}$  $\mathsf c$ 

3. You will see a list of all notes for that person, along with search options (at the top), and *Edit* and *Delete* options (alongside each note):

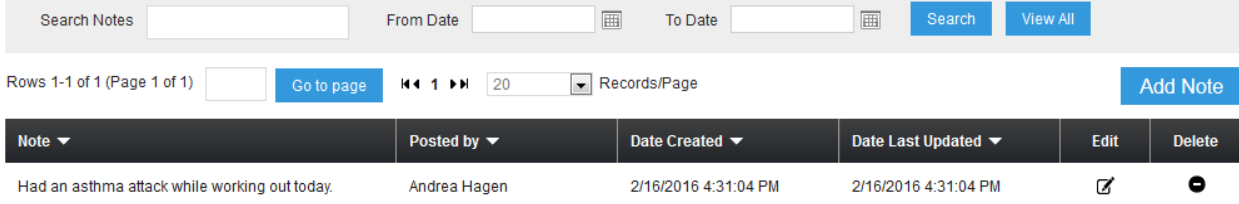

#### **To see a list of all notes**:

1. Select **Member Engager** > **Notes**:

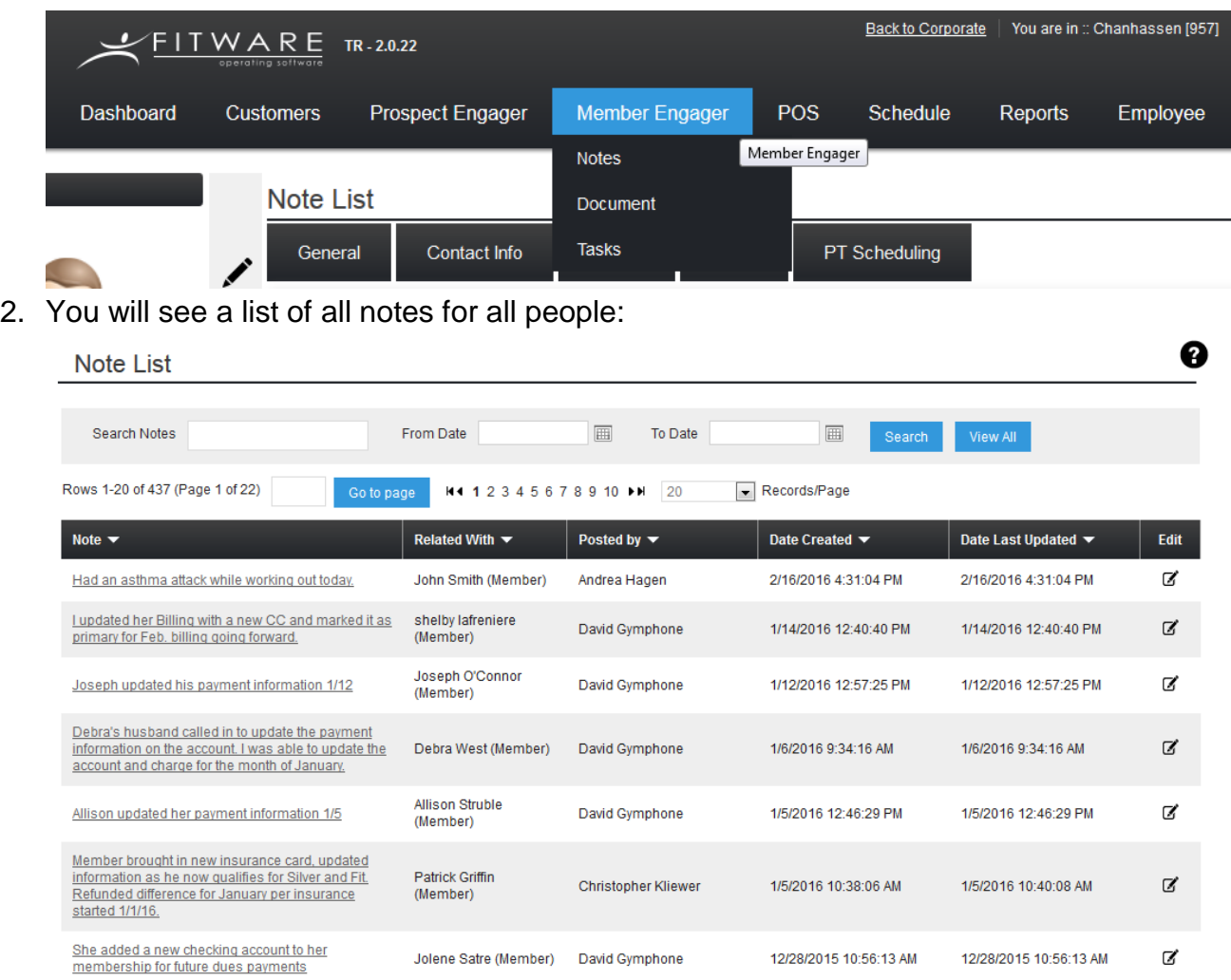

3. Each note is a link. Clicking on the link will take you to that note in that person's record.

# **Tasks**

**To assign a task related to a member, prospect, or employee, follow these steps**:

- 1. Enter the name to go to the record of the member, prospect, or employee.
- 2. Click the **Task** icon in the Relate Bar:

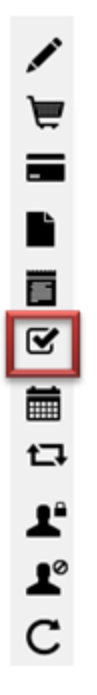

3. Click the **Add Task** button at the far-right part of the screen:

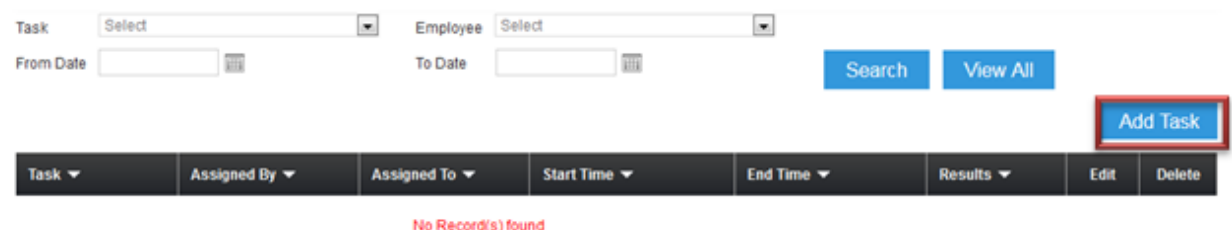

4. The task details window will open:

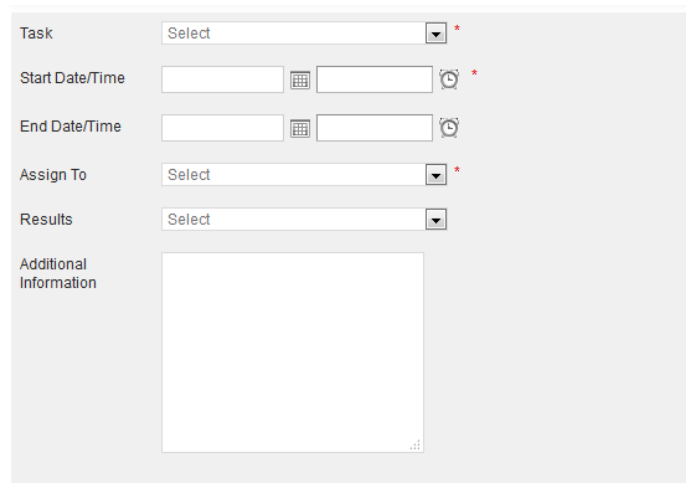

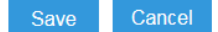

- 5. **Task:** Select from the drop-down menu. Task choices include orientation, tour, consultation, incoming or outgoing phone call, and more.
- 6. **Start Date and Time:** Required.
- 7. **End Date and Time:** Optional, but could be highly useful (for example, if a member is to be called between 4 and 4:30 p.m.)
- 8. **Assign To:** Required. The task must be assigned to someone. Use the dropdown menu to make your choice. A task can be assigned to any active employee at the facility.
- 9. **Result:** Optional. This field is usually completed later, once the result of the task is actually known.
- 10.**Additional Information:** This is an optional field where you can enter any notes you desire.

Once you enter the information and click **Save**, the task listing will appear:

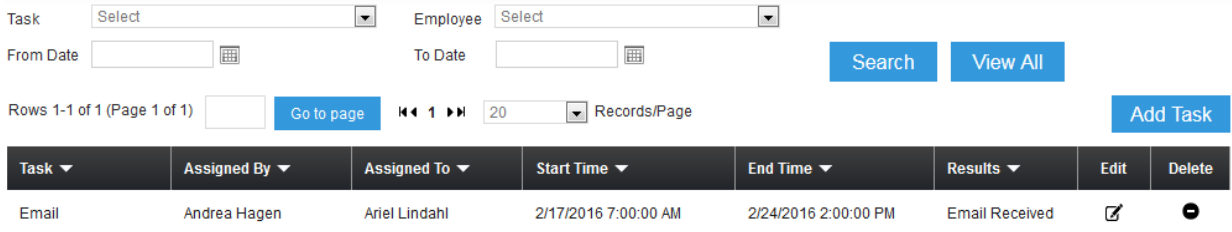

**Note**: It is perfectly okay to assign tasks to yourself. This is a great method of organizing your work and keeping track of what you need to do.

# **To view, search, edit, or delete tasks associated with a member, prospect, or employee**:

- 1. Enter the name in order to go to the record of the member, prospect, or employee.
- 2. Click the **Task** icon in the Relate Bar:

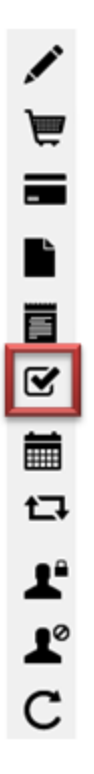

3. You will see tasks related to the selected person:

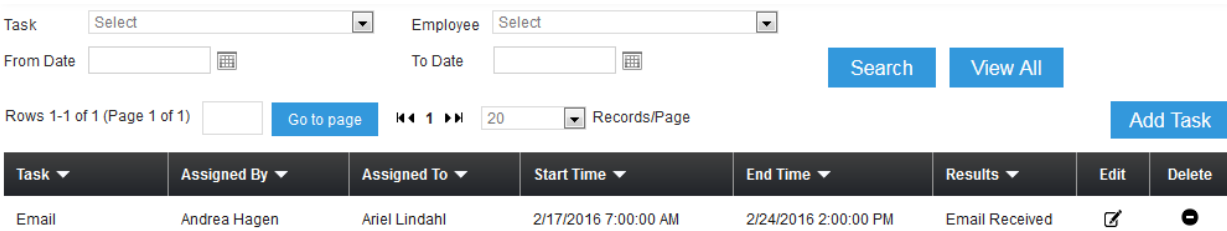

- 4. Search tools are contained at the top
- 5. **Edit** and **Delete** functions are provided (at the right-most columns) with each listed task.

# **To see a list of all tasks**:

1. Select **Member Engager** > **Tasks**:

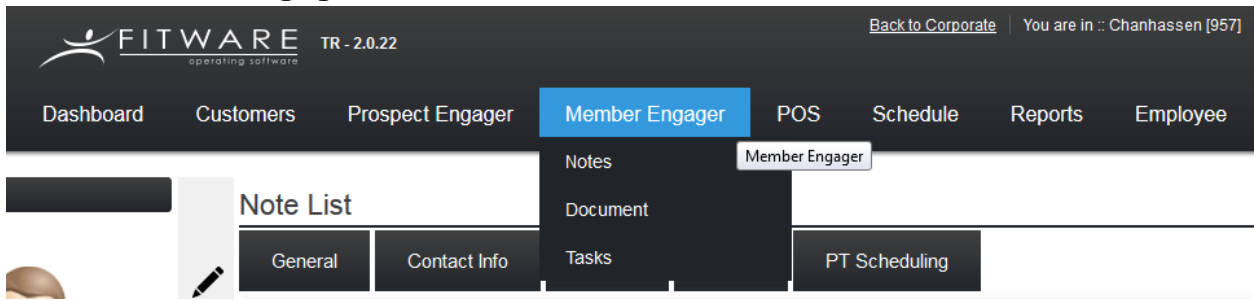

2. A list all tasks will display:

#### 0 **Task List**  $\blacksquare$ Employee Select Select  $\blacksquare$ Task 画  $\boxplus$ From Date To Date View All Search Rows 1-20 of 634 (Page 1 of 32) Records/Page Go to page H4 1 2 3 4 5 6 7 8 9 10 MM 20 **Related**<br>With Assigned By  $\blacktriangledown$ Task  $\blacktriangledown$ Assigned To  $\blacktriangledown$ Start Time  $\blacktriangledown$ End Time  $\blacktriangledown$ Results  $\blacktriangledown$ Edit John Smith Andrea Hagen ₫ Email Ariel Lindahl 2/17/2016 7:00:00 ... 2/24/2016 2:00:00 ... Email Received (Member) Testing Trial<br>(Prospe...  $\mathbb Z$ Free Trial Neil Evridge Neil Evridge 2/8/2016 12:00:00 ... 2/15/2016 12:00:00... ú. Kenneth Mc Free Trial Cory Stough Cory Stough 1/29/2016 12:00:00... 2/5/2016 12:00:00 ... ₫ l, Neail (Pro... Michael<br>Groshens Free Trial Cory Stough Cory Stough 1/14/2016 12:00:00... 2/14/2016 12:00:00...  $\mathbb Z$ (Pro...

3. Each task is a link. Clicking on a link will take you to that task in that person's record.